### HOW TO REGISTER FOR THE TEAS® ASSESSMENT

#### 1. CREATE A NEW ACCOUNT

If you are not a current user on <a href="www.atitesting.com">www.atitesting.com</a>, you must create a new account to access the student portal or to make a purchase from ATI's online store. Follow the steps below to create a new account.

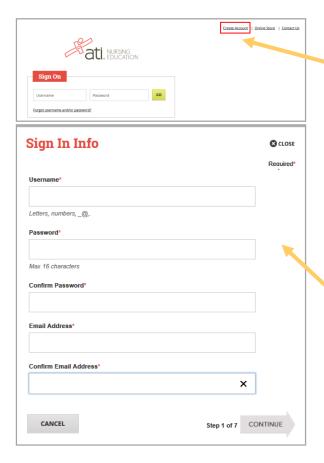

From the atitesting.com home page, click **Create Account**.

The Sign In Info page displays.

On the **Sign In Info** page, enter the account information that you will use to sign in to your account or to recover your account.

You must enter valid information into all the fields on this screen before you can proceed.

If your entry is not accepted, an error message similar to the one pictured below will display.

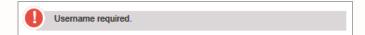

Reenter your information. When your entry is accepted, the message will disappear.

After you have entered all your account information, click **Continue** to go to the Security Questions page.

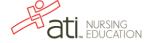

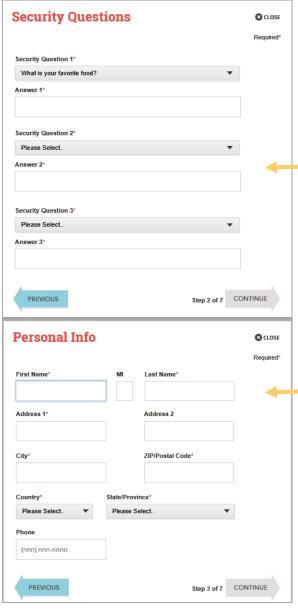

Institution Info

Required\*

Institution\*

Please Select..

Student ID

Credentials

PhD, RN, BSN, MSN, MS, NP, AACE

Expected Graduation Date\*

MM/DD/YYYY

PREVIOUS

Step 4 of 7

CONTINUE

On the **Security Questions** page, select three different security questions, one from each list and enter your answer for each. Be sure to record your questions and answers for your future reference, in case you need to recover your account or you cannot remember your password.

Click **Continue** to enter your personal information.

On the **Personal Info** page, enter your contact information. The following fields are required:

- First Name
- Last Name
- Address 1
- o City
- ZIP/Postal Code
- Country
- State/Province

Click **Continue** to enter your Institution information.

On the **Institution Info** page, select an Institution from the list and if you are seeking a degree, enter a date in *Expected Graduation Date*. All other fields are optional.

Note: Rad Tech students select:

Vance-Granville CC RAD AH

PN students select:

**Vance-Granville CC PN TEAS** 

RIBN, ADN, & LPN to ADN Transition students select:

**Vance-Granville CC ADN TEAS** 

Click **Continue** to enter your Demographic Info.

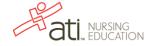

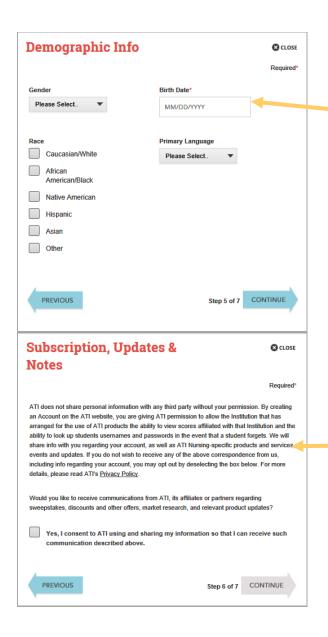

On the **Demographic Info** page, enter your *Gender*, *Birth Date*, *Race*, and *Primary Language* information. Only *Birth Date* is required.

Click Continue to go to Subscription, Updates & Notes.

On the **Subscription, Updates & Notes** page, read the Subscription, Updates & Notes information.

If you agree to allow ATI to share your information under the terms presented on this screen, select the **Yes, I consent** check box.

Click **Continue** to go to User Terms and Conditions.

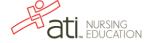

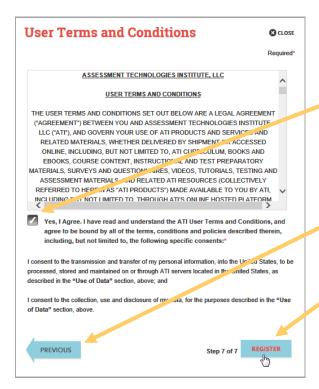

On the **User Terms and Conditions** page, read the information under User Terms and Conditions.

Then select the **Yes, I Agree** check box to acknowledge that you have read the ATI User Terms and Conditions and agree to be bound by them.

Click **Previous** if you want to change any of the information you have entered for your new account.

Click **Register** when you are finished creating your account.

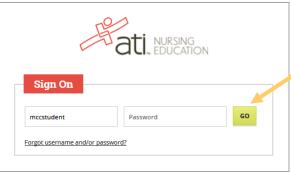

The **Sign On** window displays and your new Username is filled in for you. Enter your Password and click **GO** to launch the Student Home page.

You can now register for the TEAS® Assessment through our Online Store.

# 2. Sign on to your Account

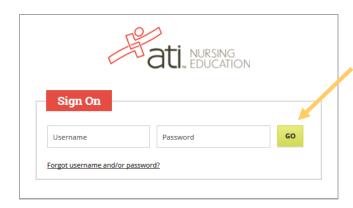

From the atitesting.com home page enter your Username and Password and click **GO** to launch the Student Home page.

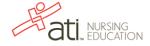

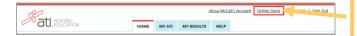

Then, from the Student Home page, click **Online Store** in the upper right corner. The ATI Store page displays.

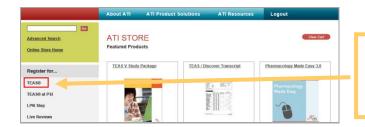

In the *Register for* column, click **TEAS**®. The Registration page displays.

Go to STEP 2: Register for a TEAS Session to continue.

#### 3. Register for a TEAS Session

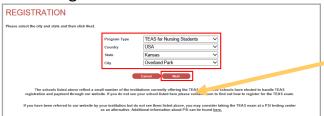

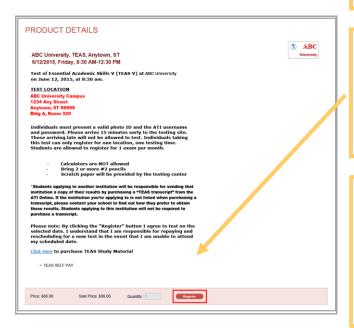

Select a *Program Type*, based on your anticipated area of study:

- TEAS for Nursing Students (includes ALL Nursing Programs)
- TEAS for Allied Health (Rad Tech students select this)
   From the Country, State and City lists, select the location where you want to sit for the assessment and then click

Do one of the following to register for a session:

- Click the Register button associated with the session for which you are registering.
- Click the Learn More button to open the Product Details window to view details about the session.

**Note:** If you don't see a suitable location, you can expand your search by selecting **All** for the City and/or State.

- If you clicked Register, skip to the next window.
- If you clicked Learn More, you opened this Product Details window. Review the information and then click Register to add this session to your online shopping cart or click the back button to go back to your Browse Sessions list.

NOTE: You MUST be a Vance-Granville Community College pre-Nursing or pre-Radiography student to take the TEAS exam at this testing center. You MUST have a current application on file at VGCC with your correct Program of Study identified (PN, ADN, LPN to ADN transition, RIBN, or Rad Tech). Those not meeting this criteria will NOT be allowed to test and will NOT receive a refund.

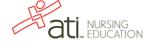

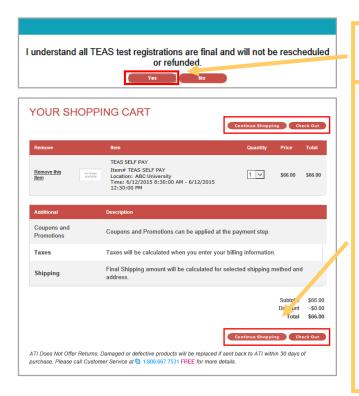

After you click **Register**, this window displays:

Click **Yes** to continue. Your Shopping Cart displays.

Review the information on the screen. At this point, you have the following options:

- If all the information is correct and you do not want to purchase additional items, click Check Out.
- If you want to make additional purchases, click
   Continue Shopping to return to the Online Store.

**Note:** Supporting TEAS items, such as study aids and extra transcripts, are available from the ATI Online Store. At the Online Store home page, enter **TEAS** in the *Search* field and then click **Go** to display all TEAS-related items.

o If you do not want to purchase the designated assessment, click **Remove this Item**. The session is removed from your Shopping Cart. Click **Continue Shopping** to return to the Online Store. Go back to choose a different TEAS Assessment session.

#### **▶** IMPORTANT:

ATI does not offer refunds. Damaged or defective products will be replaced if sent back to ATI within 30 days of purchase. Please call Customer Service at 1.800.667.7531 for more details.

## 4. Check Out and Pay

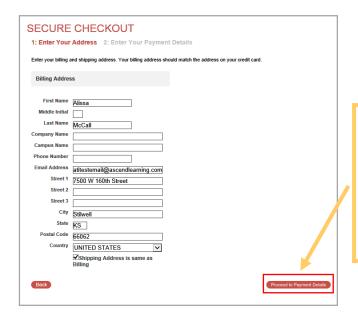

Enter/confirm your mailing address, <u>use your VGCC EMAIL ADDRESS</u>, and provide any additional information and then click **Proceed to Payment Details**. The Secure Checkout: Payment Details screen displays.

**Note**: If any required information has not been filled in, you will be prompted to provide the information before you are allowed to continue

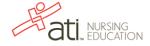

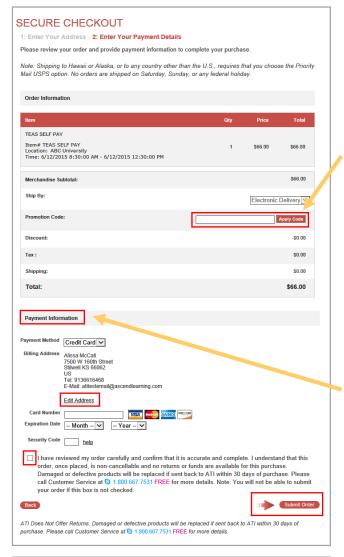

Assessment Technologies Institute Customer Receipt Dear Alissa McCall. Thank you for your order. Below are details regarding your online purchase Order Number: 203371 Order Date: 6/12/2015 1:56:16 PM Phone: 1.800.667.7531 Promotion Code: Payment Method: Credit Card TransactionID: INV0131165 Billing Address Tel: 9136616468 Location: ABC University Times 6/12/2015 8:30:00 AM-6/12/2015 TEAS SELF PAY PAY \$66.00 \$66,00 566.00 Discount -50.00 Shipping (Electronic Delivery) 50.00 Total 566,00 All testers should bring valid state or federal picture identification (driver's license, passport, green card, etc.) as well as their University Student Identification card. You will also need your ATI username and password Each individual must purchase their own testing reservation. Testing space is limited to 20 students on each testing date. Once the TEAS exam is purchased, there are NO REFUNDS.

If you have a Promotion Code, enter it into the Promotion Code field and then click **Apply Code**.

- o In the *Payment Information* section, enter your credit card information.
- Check your address information and click Edit Address to change the billing information for your order.
- Read the information to the right of the check box.
   Then, select the check box to verify that your order is correct and that you have read and agree to the terms of your purchase.
- Click Submit Order.

After you click **Submit Order**, your Customer Receipt displays. Your receipt includes any additional instructions for your assessment. Your receipt will also be emailed to you to the email address listed in your profile.

Go back to the top

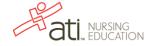